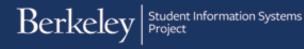

# **Reporting on Eligibility Requirements for ASE/GSI Hiring**

#### Path: Reporting Tools > BI Publisher > Query Report Scheduler

and

### Path: Reporting Tools > Reporting Manager

The Eligibility Requirement report can be run to find out if students are eligible to be hired into an ASE or GSI position.

First, we will set up a new Run Control since this is our first time running a report, then we will run the report.

Second, we will run the report using an existing run control. Third, we will open the report to view the results.

## I. Create a Run Control and Run a Report

The first time you run this report you will need to set up a Run Control ID. This is a one-time only step.

After logging into Campus Solutions, navigate to Reporting Tools -> BI Publisher -> Query Report Scheduler

On the **Query Report Scheduler** page, click on **Add a New Value**.

(Reminder: This is only for the first time you run this report. In the future click **Find an Existing Value**.

| Favorites ▼ Main Menu ▼ > Reporting Tools ▼ > BI Publisher ▼ > Query Report Scheduler                                                                                               |
|----------------------------------------------------------------------------------------------------|
| Berkeley Nenu - Search                                                                                                    |
| Query Report Scheduler         Enter any information you have and click Search. Leave fields blank for a list of all values.         Find an Existing Value         Add a New Value |
| ▼ Search Criteria                                                                                                    |
| Search by: Run Control ID 🖌 begins with                                                                                                    |
| Search     Advanced Search       Find an Existing Value     Add a New Value                                                                                                    |

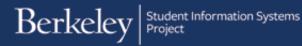

On the **Add New Value** tab page, enter a name for your run control.

Suggestion: "your initials\_ descriptor of the report".

In this example, we have entered "xx\_eligibilityrpt".

Then clicked the **Add** button.

Note: make sure that your Run Control Id does not include spaces or special characters.

The Query Report Scheduler page will then display the new **Run Control ID** and the run control parameters that will need to be selected.

| Eavorites  Main Menu  Reporting Tools  BI Publisher  Query Report Scheduler |
|-----------------------------------------------------------------------------|
| Berkeley Menu - Search »                                                    |
| Query Report Scheduler                                                      |
| Eind an Existing Value Add a New Value                                      |
| Run Control ID: xx_eligibilityrpt                                           |
| Add                                                                         |
| Find an Existing Value Add a New Value                                      |

| Favorites  Main Menu    | ▼ > Reporting Tools ▼          | > BI Publisher 🔻 > Query R | eport Scheduler          |
|-------------------------|--------------------------------|----------------------------|--------------------------|
| Berkeley                |                                | Menu 👻 S                   | Bearch                   |
| Quary Banart Sala       | adular                         |                            |                          |
| Query Report Sch        |                                | Dense Marilia              | Dur                      |
| Run Control ID:         | xx_eligibilityrpReport Manager | Process Monitor            | Run                      |
| Language:               | English                        |                            |                          |
| Report Definition       |                                |                            |                          |
| Data Source Type:       | Query                          | $\checkmark$               |                          |
| Report Name:            | ٩                              |                            |                          |
| Template ID:            |                                | Q                          |                          |
| Template As Of Date:    | 8                              | Channel:                   |                          |
| Go to BIP Report Search |                                |                            |                          |
| Save Notify             |                                |                            | 📑 Add 🛛 🖉 Update/Display |

Select the **Data Source Type** of **Connected Query**.

Enter the **Report Name** of UCCS\_R\_005

Once you enter the report name, the system will bring up a prompt window asking for further information needed for that report.

| Query Report Scheduler  |                                |                                             |  |  |  |  |  |  |  |
|-------------------------|--------------------------------|---------------------------------------------|--|--|--|--|--|--|--|
| Run Control ID:         | xx_eligibilityrpReport Manager | Process Monitor Run                         |  |  |  |  |  |  |  |
| Language:               | English                        | ×                                           |  |  |  |  |  |  |  |
| Report Definition       |                                | Help                                        |  |  |  |  |  |  |  |
| Data Source Type:       | Connected Query                | Prompt for Query<br>UCCS_R_TEACH_REQ_PARENT |  |  |  |  |  |  |  |
| Report Name:            | UCCS_R_005                     | UCCS_R_TEACH_REQ_PARENT                     |  |  |  |  |  |  |  |
| Template ID:            |                                | Institution: UCB01 Q                        |  |  |  |  |  |  |  |
| Template As Of Date:    | iii                            | Term:                                       |  |  |  |  |  |  |  |
| Go to BIP Report Search |                                | Acad Plan:                                  |  |  |  |  |  |  |  |
| Save Notify             |                                | ID:<br>OK Cancel                            |  |  |  |  |  |  |  |

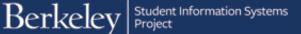

In the popup window, enter the **Term**. Use the lookup icon to see the available choices. In this example, we have entered **2168** (Fall 2016).

Next, we need to enter an Academic Plan. Click the Lookup Icon. This will bring up a list of the first 300 values, so use the Advanced Lookup link to then search by Description.

|                                        | Look Up Ac       | ad Plan                        |                       |                     |                    |
|----------------------------------------|------------------|--------------------------------|-----------------------|---------------------|--------------------|
| Prompt for Query<br>UCCS_R_TEACH_REQ_P | Search by:       | Academic Plan V begins v       | vith                  |                     | Help               |
| UCCS_R_TEACH_REQ_P                     | Look Up          | Cancel Advanced Lookup         |                       |                     |                    |
| Institution: UCB01 Q                   | Search Res       | ults                           |                       |                     |                    |
| Term: 2168 Q                           | Only the first 3 | 00 results can be displayed.   |                       |                     |                    |
| Acad Plan:                             | View 100         |                                | First 🕚               | 1-300 of 300        | 🕑 Last             |
|                                        | Academic Plan    | Description                    | Academic<br>Plan Type | Academic<br>Program | Academic<br>Career |
| OK Cancel                              | 00000G           | Grad Division Undeclared GR    | Major                 | GACAD               | (blank)            |
|                                        | 00005CCAG        | Eng & Busn Sustainability Cert | Grad Cert             | GACAD               | (blank)            |
|                                        | 00014CWOG        | African American Studies CWO   | Major                 | GNODG               | (blank)            |
|                                        | 00014MAG         | African American Studies MA    | Major                 | GACAD               | (blank)            |
|                                        | 00014PHDG        | African American Studies PhD   | Major                 | GACAD               | (blank)            |

| LOOK UP A                                                          | cad Plan                                                 |                                         |                                                 | ×                                        |
|--------------------------------------------------------------------|----------------------------------------------------------|-----------------------------------------|-------------------------------------------------|------------------------------------------|
|                                                                    |                                                          |                                         |                                                 | Help                                     |
| Academic Inst                                                      | titution:                                                | UCB01                                   |                                                 |                                          |
| Academic Pla                                                       | n: begins v                                              | vith 🔽                                  |                                                 |                                          |
| Description:                                                       | contains                                                 | psycholo                                | дy                                              |                                          |
| Academic Pla                                                       | an Type: =                                               | ~                                       |                                                 | ~                                        |
| Academic Pro                                                       | gram: begins v                                           | vith 🔽                                  |                                                 | Q                                        |
| Academic Car                                                       | reer: begins v                                           | vith 🖌                                  |                                                 | Q                                        |
| Look Up                                                            | Clear                                                    | Cancel Basic                            | Lookup                                          |                                          |
| Search Res                                                         |                                                          | Cancel Basic                            |                                                 |                                          |
|                                                                    |                                                          | Cancel Basic                            |                                                 | 5 of 5 🕑 Last                            |
| Search Res                                                         |                                                          | Cancel Basic<br>Academic Plan<br>Type   |                                                 | of 5 East<br>Academic<br>Career          |
| Search Res<br>View 100<br>Academic                                 | ults                                                     | Academic Plan                           | First 1.4                                       | Academic                                 |
| Search Res<br>View 100<br>Academic<br>Plan<br>25780U               | ults<br>Description                                      | Academic Plan<br>Type<br>Major          | First ④ 1-5<br>Academic<br>Program              | Academic<br>Career                       |
| Search Res<br>View 100<br>Academic<br>Plan<br>25780U<br>00780CPHLG | Ults<br>Description<br>Psychology BA                     | Academic Plan<br>Type<br>Major<br>Major | First ① 1-5<br>Academic<br>Program<br>UCLS      | Academic<br>Career<br>(blank)            |
| Search Res<br>View 100<br>Academic<br>Plan<br>25780U<br>00780CPHLG | Ults<br>Description<br>Psychology BA<br>Psychology CPhil | Academic Plan<br>Type<br>Major<br>Major | First 1<br>Academic<br>Program<br>UCLS<br>GACAD | Academic<br>Career<br>(blank)<br>(blank) |

Prompt for Query UCCS\_R\_TEACH\_REQ\_PARENT UCCS\_R\_TEACH\_REQ\_PARENT Institution: UCB01 Q Term: 2168 Q Acad Plan: 25780U Q ID: Q OK Cancel

Click on the **Academic Plan** you want to search.

It will fill in on the prompt window.

**Student ID** is an optional field. Enter a student ID# if you want to run this report for just one student.

Note: if you run the report for an individual student you will still need to enter the student's Academic Plan. Otherwise the report will return no results.

In this example, we wish to run the report for the entire department, so we will leave this field blank.

When the prompt fields are filled out, click the **OK** button.

1/27/16

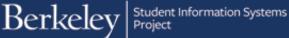

We are now back on the **Query** Report Scheduler page. The system has filled in a **Template ID** of UCCS\_R\_005\_1 and is displaying the parameters we have set up.

We are now ready to run our report.

Click the **Run** button at the top right corner.

| Query Report Scheduler |               |                   |               |                    |        |  |  |
|------------------------|---------------|-------------------|---------------|--------------------|--------|--|--|
| Run Control ID:        | xx_eligibilit | yrpReport Manager | Pr            | ocess Monitor      | Run    |  |  |
| Language:              | English       |                   |               |                    |        |  |  |
| Report Definition      |               |                   |               |                    |        |  |  |
| Data Source Type:      | Connecte      | d Query           |               |                    |        |  |  |
| Report Name:           | UCCS_R_       | _005 🔍 1          | Teaching Elig | Requirements       |        |  |  |
| Template ID:           | UCCS_R        | _005_1            |               | C Teaching Require | ements |  |  |
| Template As Of Date:   |               | M                 | Chann         | el:                |        |  |  |
| Update Parameters      |               |                   |               |                    |        |  |  |
| Query Parameters       |               |                   |               |                    |        |  |  |
| Query Name             |               | Prompt Name       |               | Prompt Value       |        |  |  |
| 1 UCCS_R_TEACH_REG     | 2_PARENT      | INSTITUTION       |               | UCB01              |        |  |  |
| 2 UCCS_R_TEACH_REG     | 2_PARENT      | STRM              |               | 2168               |        |  |  |
| 3 UCCS_R_TEACH_REG     | PARENT        | ACAD_PLAN         |               | 25780U             |        |  |  |
| A LICCS D TEACH DEC    |               | EMPLID            |               |                    |        |  |  |

On the next page that shows, ensure the checkbox for **BI Publisher** Query Report is checked.

### Select an output **Type** of **Web**, Printer, Email, or File.

(Recommended: keep the default of Web.)

Select a format from PDF, HTM (html), XLS (Excel) or RTF (Text file). In this example, we selected PDF, but for future reports, select whichever is preferred.

Click the **OK** button at the bottom of the page.

The system has assigned a **Process Instance Number** in the top right corner.

Depending on the criteria entered, running the process may take a few seconds or minutes.

It is not required, but you can click the **Process Monitor** link to check

| Ser      | ver Name                 | V Run [      | Date 07/08/2016 | 31    |                  |                                  |
|----------|--------------------------|--------------|-----------------|-------|------------------|----------------------------------|
| R        | ecurrence                | Run T        | ime 1:55:56PM   | Res   | set to Current D | ate/Time                         |
| 1        | Time Zone                |              |                 |       |                  |                                  |
| Process  | List                     |              |                 |       |                  |                                  |
| Select D | escription               | Process Name | Process Type    | *Type | *Format          | Distribution                     |
| В        | I Publisher Query Report | PSXPQRYRPT   | BI Publisher    | Web   | V PDF            | <ul> <li>Distribution</li> </ul> |

| Run Control ID:                           | xx_eligibili | tyrpReport Manager | Process Monitor Ru      | IN  |
|-------------------------------------------|--------------|--------------------|-------------------------|-----|
| Language:                                 | English      |                    | Process Instance 134    | 143 |
| Report Definition                         |              |                    |                         |     |
| Data Source Type:                         | Connecte     | ed Query           |                         |     |
| Report Name:                              | UCCS_R       | _005 Q Teachir     | ng Elig Requirements    |     |
| Template ID:                              | UCCS_R       | _005_1             | C Teaching Requirements |     |
| Template As Of Date:<br>Update Parameters |              | Ē                  | Channel:                |     |
| Query Parameters                          |              |                    |                         |     |
| Query Name                                |              | Prompt Name        | Prompt Value            |     |
| 1 UCCS_R_TEACH_R                          | EQ_PARENT    | INSTITUTION        | UCB01                   |     |
| 2 UCCS_R_TEACH_R                          | EQ_PARENT    | STRM               | 2168                    |     |
|                                           | EQ_PARENT    | ACAD_PLAN          | 25780U                  |     |
| 3 UCCS_R_TEACH_R                          |              |                    |                         |     |

1/27/16

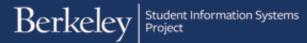

the status of your query.

| You can click the <b>Refresh</b> button       |
|-----------------------------------------------|
| until the status changes from                 |
| " <b>Queued</b> " to " <b>Processing</b> " to |
| " <b>Success</b> ". (The status will not      |
| update automatically).                        |

The distribution status will show that the report has been posted.

| Proc   | ess List   | <u>S</u> erv | ver List     |              |       |                               |            |                        |         |
|--------|------------|--------------|--------------|--------------|-------|-------------------------------|------------|------------------------|---------|
| View   | Process    | Requ         | iest For     |              |       |                               |            |                        |         |
|        | Jser ID 12 | 657          | 🔍 Туре       |              | .ast  | ✓ 1 Day                       | s 🔽        | Refresh                |         |
|        | Server     |              | ✓ Name       | Q            | Insta | nce to                        |            |                        |         |
| Run    | Status     |              | Distributio  | on Status    |       | Save On Refresh               |            |                        |         |
|        |            |              |              |              |       |                               | _          |                        |         |
| Proc   | ess List   |              |              |              |       | Personalize   Find   View All | 리 🔣 Fin    | st 🕚 1-2 of 2          | Last    |
| Select | Instance   | Seq.         | Process Type | Process Name | User  | Run Date/Time                 | Run Status | Distribution<br>Status | Details |
|        | 134143     |              | BI Publisher | PSXPQRYRPT   | 12657 | 07/08/2016 2:22:48PM PDT      | Success    | Posted                 | Details |

In this example our report has successfully run and been posted, we can now go find and a view the results. That step will be covered below in the "Retrieving and Viewing the Results" section.

# II. Running a Report with an Existing Run Control

Once you have run a report once, for all future reports you can use the same Run Control. For more information about searching for and using an **Existing Run Control** see the related job aid.

In this example, we will run a report using an existing Run Control.

| After logging into Campus Solutions,       | F |
|--------------------------------------------|---|
| navigate to <b>Reporting Tools &gt; BI</b> | T |
| Publisher > Query Report                   | - |
| Scheduler                                  | Г |

On the **Query Report Scheduler** page, you should already be on the **Find Existing Value** tab page.

If you remember it, type in your Run Control, or if you don't remember it you can leave the field blank and search.

In this example, we have entered the first two characters of our **Run Control** and then clicked the **Search** button.

| Favorites ▼ Main Menu ▼ > Reporting Tools ▼ > BI Publisher ▼ > Query Report Scheduler                                   |
|----------------------------------------------------------------------------------------------------|
| Berkeley Menu - Search Advanced Search                                                                                  |
| Query Report Scheduler<br>Enter any information you have and click Search. Leave fields blank for a list of all values. |
| Find an Existing Value         Add a New Value                                                                          |
| ▼ Search Criteria                                                                                                    |
| Search by: Run Control ID v begins with xx                                                                              |
| Search Advanced Search                                                                                                  |

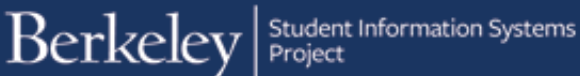

If you had multiple Run Controls, the system would display a list to choose from.

In this example, we only have one Run Control, so we will click on that link.

The system will display the parameters last used.

If you want to run the same report, just click the Run button.

To run a different report, click the **Update Parameters** link.

In this example, we want to run the report for a different department, so we will click the **Update Parameters** link.

The prompt window will appear and we will have a chance to enter a **Term, Academic Plan** and if desired, a **Student ID#**.

Remember to use the **Lookup Icon** to search the available options.

In this example we will enter a **Term** of Fall 2016 (**2168**).

#### Query Report Scheduler

| Enter any information you have and click Sea                                            | rch. Leave fields b | lank for a list of all values. |                       |             |
|-----------------------------------------------------------------------------------------|---------------------|--------------------------------|-----------------------|-------------|
| Find an Existing Value Add a New Val                                                    | lue                 |                                |                       |             |
| Search Criteria                                                                         |                     |                                |                       |             |
| Search by: Run Control ID V begin: Case Sensitive Search Advanced Search Search Results | s with xx           |                                |                       |             |
| View All                                                                                |                     |                                | First 🕚 1 d           | of 1 🕑 Last |
| Run Control ID Language Code Report Name                                                | Data Source Type    | Description                    | Data Source ID        |             |
| xx_eligibilityrptEnglish UCCS_R_005                                                     | Con. Query          | Teaching Elig Requirements I   | JCCS_R_GRAD_TEACH_REQ | UIREMENTS   |

| Query Report Schee   | duler          |                   |               |                          |       |
|----------------------|----------------|-------------------|---------------|--------------------------|-------|
| Run Control ID:      | xx_eligibility | yrpReport Manager | P             | rocess Monitor           | Run   |
| Language:            | English        |                   |               |                          |       |
| Report Definition    |                |                   |               |                          |       |
| Data Source Type:    | Connecte       | d Query           |               |                          |       |
| Report Name:         | UCCS_R_        | 005               | Teaching Elig | Requirements             |       |
| Template ID:         | UCCS_R         | 005_1             |               | Carter Teaching Requirer | nents |
| Template As Of Date: |                | 31                | Chann         | el:                      |       |
| Update Parameters    |                |                   |               |                          |       |
| Query Parameters     |                |                   |               |                          |       |
| Query Name           |                | Prompt Name       |               | Prompt Value             |       |
| 1 UCCS_R_TEACH_REQ   | PARENT         | INSTITUTION       |               | UCB01                    |       |
| 2 UCCS_R_TEACH_REQ   | PARENT         | STRM              |               | 2168                     |       |
| 3 UCCS_R_TEACH_REQ   | PARENT         | ACAD_PLAN         |               | 25780U                   |       |
| 4 UCCS_R_TEACH_REQ   | PARENT         | EMPLID            |               |                          |       |

| Query Report Sche    | duler         |                 |              | ×                |
|----------------------|---------------|-----------------|--------------|------------------|
| Run Control ID:      | xx_eligibilit | yrpReport Manag |              | Help             |
| Language:            | English       |                 | Prompt for   | r Query          |
| Report Definition    |               |                 | UCCS_R_      | TEACH_REQ_PARENT |
| Data Source Type:    | Connecte      | ed Query        | UCCS_R_1     | TEACH_REQ_PARENT |
| Report Name:         | UCCS_R        | _005 🔍          | Institution: | JCB01 Q          |
|                      |               |                 | Term:        | Q                |
| Template ID:         | UCCS_R        | _005_1          | Acad Plan:   | Q                |
| Template As Of Date: |               | 31              | ID:          | Q                |
| Update Parameters    |               |                 | ОК           | Cancel           |
| Query Parameters     |               |                 |              |                  |
| Query Name           |               | Prompt Name     |              |                  |
| 1 UCCS_R_TEACH_REC   | 2_PARENT      | INSTITUTION     |              |                  |
| 2 UCCS_R_TEACH_REC   | 2_PARENT      | STRM            |              | .:               |
| 3 UCCS_R_TEACH_REC   | PARENT        | ACAD_PLAN       |              | 25780U           |

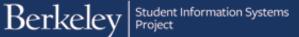

We have clicked on the Lookup Icon for Academic Plan and are using the Advanced Lookup option to search for any plan containing the Description of Engineering.

|                                        | Look Up A        | cad Plan                       |                       |                     |                    |
|----------------------------------------|------------------|--------------------------------|-----------------------|---------------------|--------------------|
| Prompt for Query<br>UCCS_R_TEACH_REQ_P | Search by:       |                                | vith                  |                     | Help               |
| UCCS_R_TEACH_REQ_P                     | Look Up          | Cancel Advanced Lookup         |                       |                     |                    |
| Institution: UCB01 Q                   | Search Res       | ults                           |                       |                     |                    |
| Term: 2168 Q                           | Only the first 3 | 00 results can be displayed.   |                       |                     |                    |
| Acad Plan:                             | View 100         |                                | First 🕚               | 1-300 of 300        | 🕑 Last             |
|                                        | Academic Plan    | Description                    | Academic<br>Plan Type | Academic<br>Program | Academic<br>Career |
| OK Cancel                              | 00000G           | Grad Division Undeclared GR    | Major                 | GACAD               | (blank)            |
|                                        | 00005CCAG        | Eng & Busn Sustainability Cert | Grad Cert             | GACAD               | (blank)            |
|                                        | 00014CWOG        | African American Studies CWO   | Major                 | GNODG               | (blank)            |
|                                        | 00014MAG         | African American Studies MA    | Major                 | GACAD               | (blank)            |
|                                        | 00014PHDG        | African American Studies PhD   | Major                 | GACAD               | (blank)            |

| Look Up Ac     | ad Plan      |               |           |                       |            |                    |
|----------------|--------------|---------------|-----------|-----------------------|------------|--------------------|
| Academic Insti | tution:      | L             | JCB01     |                       |            |                    |
| Academic Plan  | : begi       | ins with 🗸    |           |                       |            |                    |
| Description:   | cont         | ains 🔽 e      | engineeri | ng                    |            |                    |
| Academic Pla   | n Type: =    |               |           |                       |            | $\mathbf{\sim}$    |
| Academic Prog  | jram: begi   | ns with 🗸     |           |                       | Q          |                    |
| Academic Care  | eer: begi    | ns with 🗸     |           |                       | Q          |                    |
|                | ,            |               |           |                       |            |                    |
| Look Up        | Clear        | Cancel        | Basic L   | ookup                 |            |                    |
| Search Resu    | llts         |               |           |                       |            |                    |
| View 100       |              |               |           | First 🕢               | 1-59 of 59 | Last               |
| Academic Plan  | C            | escription    |           | Academic<br>Plan Type |            | Academic<br>Career |
| 16008U         | Engineering  | Limited UG    |           | Major                 | UNODG      | (blank)            |
| 16309U         | Engineering  | Geoscience    | BS        | Major                 | UCOE       | (blank)            |
| 16315U         | Engineering  | Physics BS    |           | Major                 | UCOE       | (blank)            |
| 162B0U         | Engineering  | Undeclared (  | JG        | Major                 | UCOE       | (blank)            |
| 16342U         | Nuclear Eng  | ineering BS   |           | Major                 | UCOE       | (blank)            |
| 16337U         | Petroleum E  | ngineering B  | S         | Major                 | UCOE       | (blank)            |
| 162C6U         | Energy Engi  | neering BS    |           | Major                 | UCOE       | (blank)            |
| 16330U         | Mechanical I | Engineering E | 3S        | Major                 | UCOE       | (blank)            |

| Help                                        |
|---------------------------------------------|
| Prompt for Query<br>UCCS R TEACH REQ PARENT |
|                                             |
| UCCS_R_TEACH_REQ_PARENT                     |
| Institution: UCB01                          |
| Term: 2168 🔍                                |
| Acad Plan: 16330U × 🔍                       |
| ID:                                         |
| OK Cancel                                   |
|                                             |

We have chosen to run the report for all of **Mechanical Engineering**, so we will leave the **Student ID** field blank.

When we have finished entering the information, we will click the **OK** button.

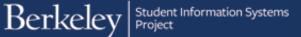

We are now ready to run the report. Click the **Run** button in the top right corner.

| Query Report Sche    | duler         |                   |               |                    |        |
|----------------------|---------------|-------------------|---------------|--------------------|--------|
| Run Control ID:      | xx_eligibilit | yrpReport Manager | Pr            | rocess Monitor     | Run    |
| Language:            | English       |                   |               |                    |        |
| Report Definition    |               |                   |               |                    |        |
| Data Source Type:    | Connecte      | d Query           |               |                    |        |
| Report Name:         | UCCS_R_       | _005              | Teaching Elig | Requirements       |        |
| Template ID:         | UCCS_R_       | _005_1            |               | C Teaching Require | ements |
| Template As Of Date: |               | 81                | Chann         | el:                |        |
| Update Parameters    |               |                   |               |                    |        |
| Query Parameters     |               |                   |               |                    |        |
| Query Name           |               | Prompt Name       |               | Prompt Value       |        |
| 1 UCCS_R_TEACH_REQ   | PARENT        | INSTITUTION       |               | UCB01              |        |
| 2 UCCS_R_TEACH_REQ   | PARENT        | STRM              |               | 2168               |        |
| 3 UCCS_R_TEACH_REQ   | PARENT        | ACAD_PLAN         |               | 16330U             |        |
| 4 UCCS_R_TEACH_REQ   | PARENT        | EMPLID            |               |                    |        |

### We confirm our **Process**, **Output Type** and **Format**.

In this example, we have selected XLS (Excel) for our format.

Then we click the **OK** button.

If desired, we can check on the progress of our report by clicking the **Process Monitor** link.

| User ID 12657             |              | Run Control I  | D xx_eligibilit | yrpt              |                                |
|---------------------------|--------------|----------------|-----------------|-------------------|--------------------------------|
| Server Name               | Run D        | ate 07/08/2016 | 31              |                   |                                |
| Recurrence                | V Run Ti     | me 5:11:54PM   | Re              | eset to Current E | Date/Time                      |
| Time Zone                 |              |                |                 |                   |                                |
| Process List              |              |                |                 |                   |                                |
| Select Description        | Process Name | Process Type   | *Туре           | *Format           | Distributi                     |
| BI Publisher Query Report | PSXPQRYRPT   | BI Publisher   | Web             | V XLS             | <ul> <li>Distributi</li> </ul> |
|                           |              |                |                 |                   |                                |
|                           |              |                |                 |                   |                                |
|                           |              |                |                 |                   |                                |

| Query Report Sche    | duler         |                   |               |                 |             |
|----------------------|---------------|-------------------|---------------|-----------------|-------------|
| Run Control ID:      | xx_eligibilit | yrpReport Manager | P             | rocess Monitor  | Run         |
| Language:            | English       |                   |               | Process Inst    | ance:134169 |
| Report Definition    |               |                   |               |                 |             |
| Data Source Type:    | Connecte      | d Query           |               |                 |             |
| Report Name:         | UCCS_R_       | 005 🔍 -           | Teaching Elig | Requirements    |             |
| Template ID:         | UCCS_R        | 005_1             |               | Teaching Requir | rements     |
| Template As Of Date: |               | 31                | Chann         | el:             |             |
| Update Parameters    |               |                   |               |                 |             |
| Query Parameters     |               |                   |               |                 |             |
| Query Name           |               | Prompt Name       |               | Prompt Value    |             |
| 1 UCCS_R_TEACH_REQ   | _PARENT       | INSTITUTION       |               | UCB01           |             |
| 2 UCCS_R_TEACH_REQ   | _PARENT       | STRM              |               | 2168            |             |
| 3 UCCS_R_TEACH_REQ   | PARENT        | ACAD_PLAN         |               | 16330U          |             |
| 4 UCCS_R_TEACH_REQ   | PARENT        | EMPLID            |               |                 |             |

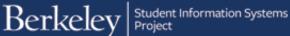

Then we could click the **Refresh** button until we see the report has **Successfully** run and **Posted** the results.

Now we are ready to view the results.

|        | 100033     | Requ | lest For                     |           |                         |                      |                                               |                 |                                         |           |
|--------|------------|------|------------------------------|-----------|-------------------------|----------------------|-----------------------------------------------|-----------------|-----------------------------------------|-----------|
| U      | Iser ID 12 | 657  | ×Q                           | Туре      |                         | ast                  | ✓ 1                                           | )ays 🔽          | Refresh                                 | ۱         |
|        | Server     |      | ~                            | Name      | Q                       | Insta                | nce to                                        |                 |                                         |           |
|        |            |      |                              | Distribut | an Cantur -             |                      | Save On Refresh                               |                 |                                         |           |
| Run    | Status     |      |                              | Distribut | ion Status              |                      | Save On Refresh                               |                 |                                         |           |
|        |            |      |                              |           |                         |                      |                                               |                 |                                         |           |
| _      |            |      |                              |           |                         |                      |                                               |                 |                                         | 0         |
| Proc   | ess List   |      |                              |           |                         |                      | Personalize   Find   View Al                  | ı   💷   🔣 🛛 Fir | st 🕚 1-3 of 3                           | 3 🕑 La    |
|        | ess List   | Seq. | Process Type                 |           | Process Name            | User                 | Personalize   Find   View Al<br>Run Date/Time | Run Status      | st ① 1-3 of 3<br>Distribution<br>Status | B Details |
|        |            | Seq. | Process Type<br>BI Publisher |           | Process Name PSXPQRYRPT | <b>User</b><br>12657 |                                               |                 | Distribution                            |           |
| Select | Instance   | Seq. |                              |           |                         |                      | Run Date/Time                                 | Run Status      | Distribution<br>Status                  | Details   |

# III. Retrieving and Viewing a Report

The results of this report can be viewed by going to the Reporting Manager page.

Navigate to **Reporting Tools > Reporting Manager**.

Find your Report by *Report Name* and *Date/Time*, or if you made a note of your *Process Instance* number.

In most cases you will view a report right after running it, so it will usually be the first in your list.

When you have found your report, click on the Report name link.

In this example, we have clicked on the 2<sup>nd</sup> report, in .PDF format.

A new page will display. Click on the file name (in the requested format) to open (and download/save).

| Berkel                                           | ey                 | Menu - Search      | 1                       | >> Adv              | anced Sear |
|--------------------------------------------------|--------------------|--------------------|-------------------------|---------------------|------------|
| ist Explorer<br>View Reports F<br>Folder<br>Name | For                | tance to ed On     | Re<br>III Last          | f <mark>resh</mark> | Days       |
|                                                  |                    | Personalize   Find | View All   💷   🔢        | First 🕚 1-2 of      | 2 🕑 Last   |
| Reports                                          |                    |                    |                         |                     | Process    |
| Reports<br>Report                                | Report Description | Folder Name        | Completion<br>Date/Time | Report<br>ID        | Instance   |
| Report                                           |                    | Que est            |                         |                     |            |

| Report       |         |             |                         |        |               |                    |
|--------------|---------|-------------|-------------------------|--------|---------------|--------------------|
| Report ID    | 108156  |             | Process Instance 134143 |        |               | Message Log        |
| Name         | XMLP    |             | Process Type            | XML Pu | blisher       |                    |
| Run Status   | Succe   | SS          |                         |        |               |                    |
| UCCS_R_005   | - UCCS  | S_R_005.pdf |                         |        |               |                    |
| Distributio  | n Detai | ls          |                         |        |               |                    |
| Distribution | Node    | PSRPT1      | Expiration              | Date   | 08/07/2016    |                    |
| File List    |         |             |                         |        |               |                    |
| Name         |         |             | File Size (I            | oytes) | Datetime Crea | ated               |
| UCCS R 00    | 5.pdf   |             | 133,443                 |        | 07/08/2016    | 2:23:56.817460PM F |

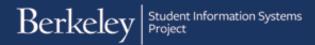

A new window has opened up to display the results in a .PDF that could be downloaded and saved (if appropriate).

| 🥭 http      | s://bcsrptqat.is             | s.berkeley.ed  | lu/psrepc 🔎                              |                                  | 😽 🙋 R         | eport Ind   | ex                     | 🥭 bcsrp                                      | otqat.is.ber.                   | ×                     |
|-------------|------------------------------|----------------|------------------------------------------|----------------------------------|---------------|-------------|------------------------|----------------------------------------------|---------------------------------|-----------------------|
|             | Reley Studer                 |                | ments                                    |                                  |               |             |                        |                                              |                                 |                       |
|             | ,                            |                |                                          |                                  |               |             |                        |                                              |                                 |                       |
| Prompts: Ir | nstitution: UCB01 Te         | erm: 2168 Acad | Plan: 25780U - F                         | sychology BA                     |               |             |                        | Report Name:<br>Run Date-Tim<br>Page 1 of 24 | : UCCS_R_00<br>ie: 07/08/2016 ( |                       |
| Prompts: Ir | nstitution: UCB01 Te<br>Name | erm: 2168 Acad | Plan: 25780U - F<br>Incomplete<br>Grades | sychology BA<br>Acad<br>Standing | Pedagogy      | Ethics      | Teaching<br>Conference | Run Date-Tim                                 |                                 |                       |
|             |                              |                | Incomplete                               | Acad                             | Pedagogy<br>N | Ethics<br>N |                        | Run Date-Tim<br>Page 1 of 24                 | ue: 07/08/2016(                 | 02:23:29 PM           |
| D           | Name                         | Program        | Incomplete<br>Grades                     | Acad                             |               |             | Conference             | Run Date-Tim<br>Page 1 of 24<br>Language     | units > =12                     | 2:23:29 PM<br>Cum GPA |

Reporting Tools 
Report Manage

Menu - Search

Advanced Search

Berkeley

For reports that are run to Excel, it's a similar process.

Click the name of the report.

Click the name of the report to open it.

The system will open up a new window and download the results into Excel.

| View Reports For<br>Folder                                                                        |                                                       | Instance   | to                                            |                         | Refresh           |             |     |
|---------------------------------------------------------------------------------------------------|-------------------------------------------------------|------------|-----------------------------------------------|-------------------------|-------------------|-------------|-----|
| Name                                                                                              |                                                       | Created On |                                               | E Last                  |                   | 1 Days      |     |
| Reports                                                                                           |                                                       |            | Personalize   Find   \                        | /iew All   💷   📑        | First 🕢 1         | -2 of 2 🕑 L | ast |
| Report                                                                                            | Report Des                                            | cription   | Folder Name                                   | Completi<br>Date/Tim    | ion Report        | Pro         | ces |
| 1 UCCS_R_005 -<br>UCCS_R_005.x                                                                    | UCCS_R_                                               |            | General                                       | 07/08/16<br>5:25PM      | 108178            | 3 134       | 416 |
| 2 UCCS_R_005 -<br>UCCS_R_005.p                                                                    | UCCS_R_                                               | 005 -      | General                                       | 07/08/16<br>2:23PM      | 108156            | 6 134       | 414 |
| Report<br>Report ID<br>Name<br>Run Status                                                         | 108178<br>XMLP<br>Success                             | F          | Process Instance<br>Process Type              | 134169<br>XML Publisher | Me                | ssage Log   |     |
| Report ID<br>Name                                                                                 | XMLP<br>Success<br>5 - UCCS_R                         |            |                                               |                         | Me                | ssage Log   |     |
| Report ID<br>Name<br>Run Status<br>UCCS_R_005                                                     | XMLP<br>Success<br>5 - UCCS_R<br>n Details            |            |                                               | XML Publisher           |                   | ssage Log   |     |
| Report ID<br>Name<br>Run Status<br>UCCS_R_000<br>Distributio<br>Distribution<br>File List         | XMLP<br>Success<br>5 - UCCS_R<br>n Details            | _005.xlsx  | Process Type<br>Expiration I                  | XML Publisher           | 016               | ssage Log   |     |
| Report ID<br>Name<br>Run Status<br>UCCS_R_004<br>Distributio<br>Distribution<br>File List<br>Name | XMLP<br>Success<br>5 - UCCS_R<br>n Details<br>Node P: | _005.xlsx  | Process Type<br>Expiration I<br>File Size (by | XML Publisher           | 016<br>ne Created |             | PI  |
| Report ID<br>Name<br>Run Status<br>UCCS_R_000<br>Distributio<br>Distribution<br>File List         | XMLP<br>Success<br>5 - UCCS_R<br>n Details<br>Node P: | _005.xlsx  | Process Type<br>Expiration I                  | XML Publisher           | 016               |             | PE  |
| Report ID<br>Name<br>Run Status<br>UCCS_R_004<br>Distributio<br>Distribution<br>File List<br>Name | XMLP<br>Success<br>5 - UCCS_R<br>n Details<br>Node P: | _005.xlsx  | Process Type<br>Expiration I<br>File Size (by | XML Publisher           | 016<br>ne Created |             | PI  |

If you are done running reports, close the Report Manager window or click Sign Out. When you are finished, make sure to exit the browser as well. Do not leave open browser windows unattended.

JCOE

#### Support:

For questions or assistance, please contact Campus Shared Services IT.:

- Call **510-664-9000** (press **option 6** to reach SIS support)
- Email: sishelp@berkeley.edu
- Submit a ticket: https://berkeley.service-now.com/ess/create\_incident